# **ACTUAL Ügyviteli Rendszer**

**CSIPOGO! ONLINE PDA**

**Verzió: 2.1.77** 

**Telepítés, beállítás** 

# **Tartalomjegyzék**

#### **A program m***ű***ködése \_\_\_\_\_\_\_\_\_\_\_\_\_\_\_\_\_\_\_\_\_\_\_\_\_\_\_\_\_\_\_\_\_\_\_\_\_\_\_\_\_\_\_\_\_\_\_\_\_\_\_\_\_\_\_\_\_\_\_\_\_\_\_\_ 2**

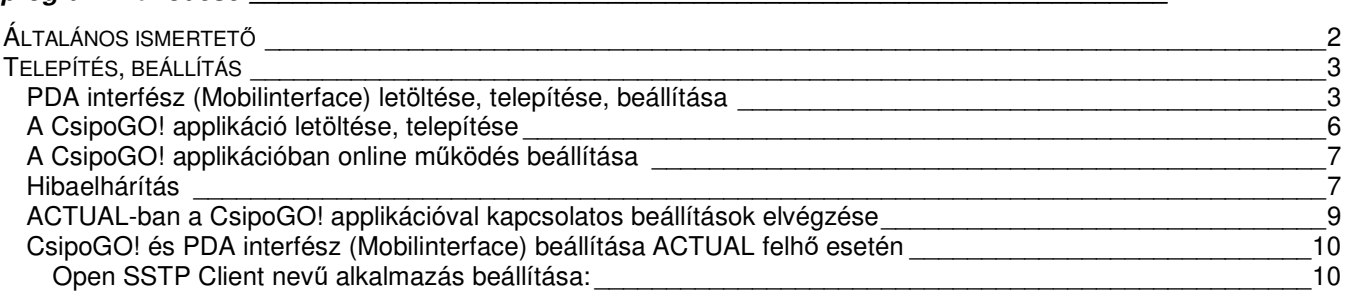

# **A PROGRAM MŰKÖDÉSE**

## **Általános ismertető**

A CsipoGO! android adatgyűjtőn (PDA) illetve mobilon futtatható alkalmazás, amely a kereskedelmi területeken előforduló alábbi tevékenységek elvégzésére alkalmas a vonalkód beolvasás alapján: leltár, árellenőrzés, bevételezés, rendelés, kiszedés, nyugta, stb.

A CsipoGO! felhasználói támogatását a fejlesztő PROSYS Rendszerház Kft. végzi, elérhetőségük: +36-76-320-097, csipogo@prosys.hu.

Az ACTUAL Ügyviteli Rendszer (ACTUAL) a szükséges programok telepítése után képes online együttműködni a CsipoGO! alkalmazással. A szinkronizálás kétirányú:

- ACTUAL-ból (törzs)adatok szinkronizálása a CsipoGO! alkamazásba
- A CsipoGO! alkamazásban rögzített adatok átvétele ACTUAL-ba

A működéshez az alábbi progamok külön telepítésére van szükség:

- PDA interfész (mobilinterface): az ACTUAL Ügyviteli Rendszer és a csipoGO! alkalmazás közötti szinkronizációt végző alkalmazás, amelyet a szerver számítógépre kell telepíteni
- CsipoGO! alkalmazás az androidos adatgyűjtőn (PDA) vagy mobilon

A programok telepítése, beállítása és elindítása után ACTUAL-ban online megjelennek a CsipoGO!-ban beolvasott tételek (csomagok) a jobb oldali Emlékeztető panelen, amelyek az alábbi funkciókban használhatóak:

- Leltári jegyzőkönyvben
- Gyors felvitel ablakban

A kapcsolat az ACTUAL és csipoGO! között lehet online (azonnali), de akár offline is, mivel a szinkronizáció során az ACTUAL-ból a törzsadatokat (cikk, készlet, partner) és a kiszedésre váró bizonylatokat a PDA interfész szinkronizálja a CsipoGO! alkalmazásba. Így a leltár vagy a kiszedési folyamat teljesen offline is végezhető. Amikor a PDA/mobil újra kapcsolódni tud a wifi-hez, akkor a szinkronizáció révén az adatok átkerülnek ACTUAL-ba.

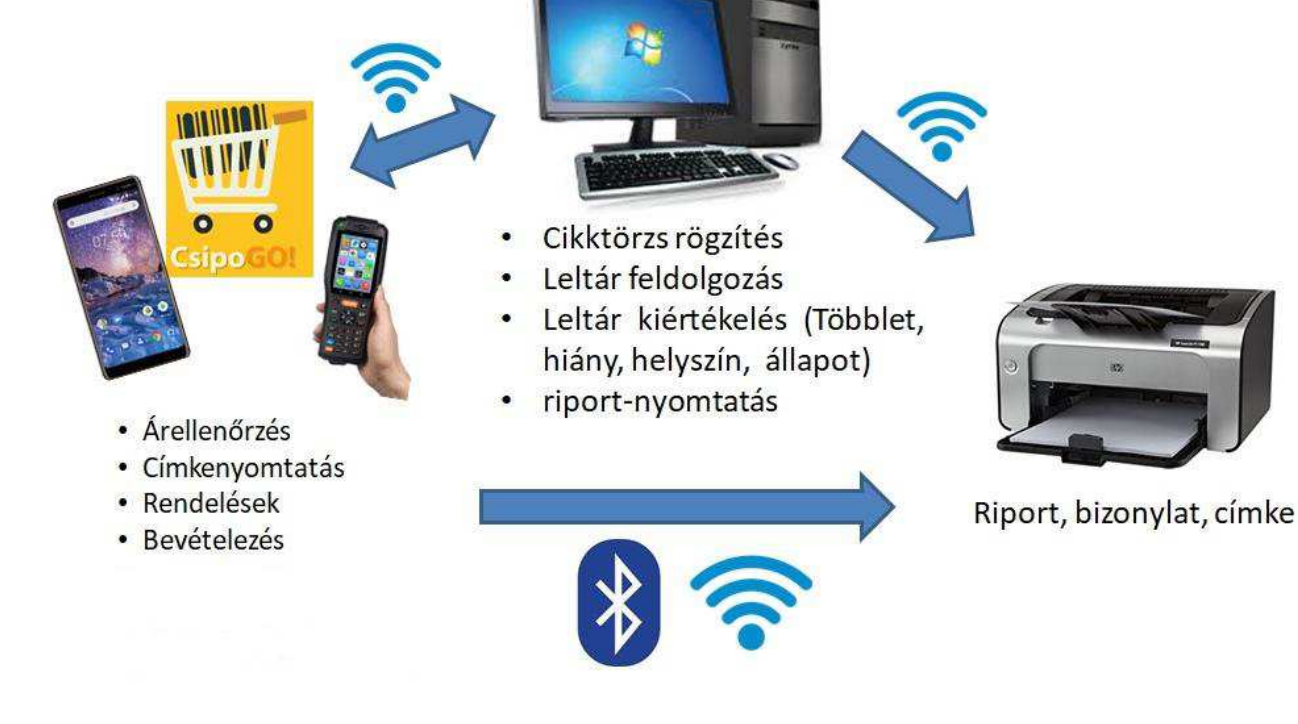

### **Telepítés, beállítás**

#### **PDA interfész (Mobilinterface) letöltése, telepítése, beállítása**

A PDA interfész az ACTUAL Ügyviteli Rendszer és a CsipoGO! alkalmazás közötti szinkronizációt végző alkalmazás, amelyet jellemzően a szerver számítógépre kell telepíteni. A számítógépen csatlakozzunk a megfelelő wifi hálózathoz! A telepítés lépései az alábbiak:

- 1. A PDA interfészt honlapunkról lehet letölteni.
- 2. A PDA interfész telepítése: a PDA interfészt jellemzően az adatbázist is tartalmazó szerver számítógépre kell telepíteni.
- 3. A PDA interfész elindítása:
	- A telepítési mappában (alapértelmezetten a c:\MobilInterface) a MobilInterface.exe fájlt kell elindítani rendszergazdaként. Indítást követően a képernyő jobb alsó sarkában megjelenik az alábbi ablak:

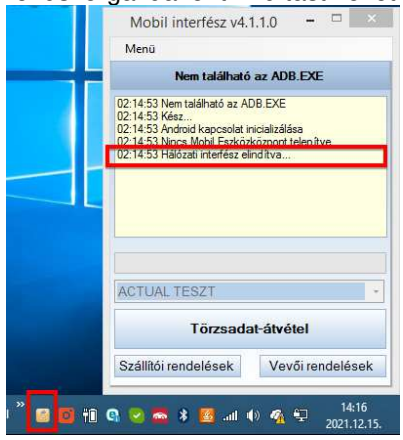

A sikeres indítás esetén a képernyőn a jelzett üzenet jelenik meg (Hálózati interfész elindítva). Amennyiben ez az üzenet nem látszódik, akkor valamelyik beállítás nem megfelelő. Ezt a következő pontban ellenőrizhetjük. A tálcán a fenti képernyőn jelzett ikonnal elrejthetjük az ablakot, vagy megjeleníthetjük újra.

4. A PDA interfész beállítása:

A program képernyő bal felső sarkában lévő "Menü" gombra kattintva válasszuk a "Paraméterek" menüpontot:

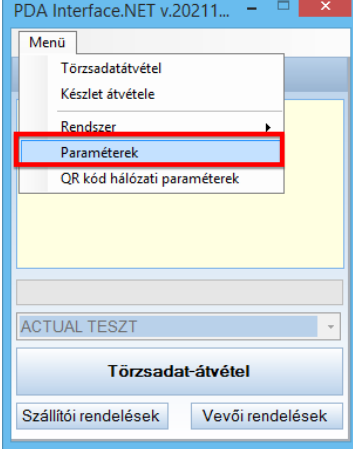

A megjelenő beállítás ablakban az alábbi beállításokat ellenőrizzük, szükség esetén módosítsuk.

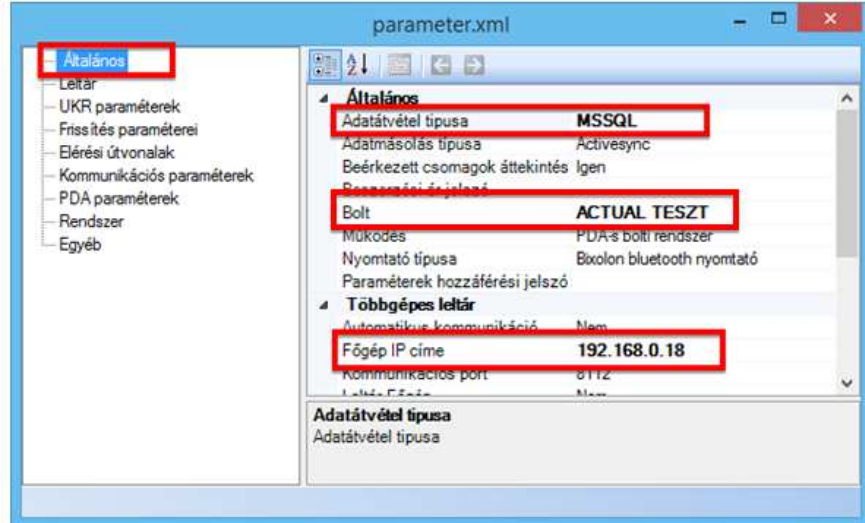

A "Főgép IP címe" mezőbe írjuk be a szerver gép IP címét.

A "Bolt" mezőbe írjuk be cégünk (boltunk) nevét.

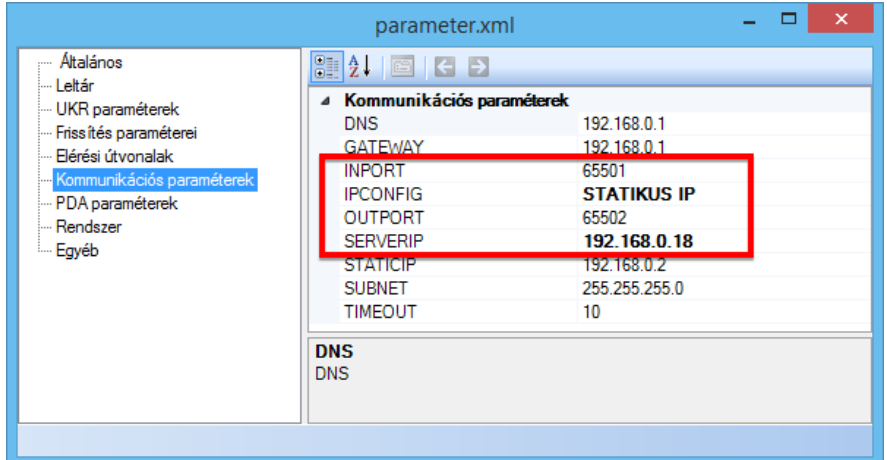

 Az INPORT mező értéke: 65501 Az OUTPORT mező értéke: 65502 A SERVERIP mezőbe írjuk be a szerver gépünk IP címét.

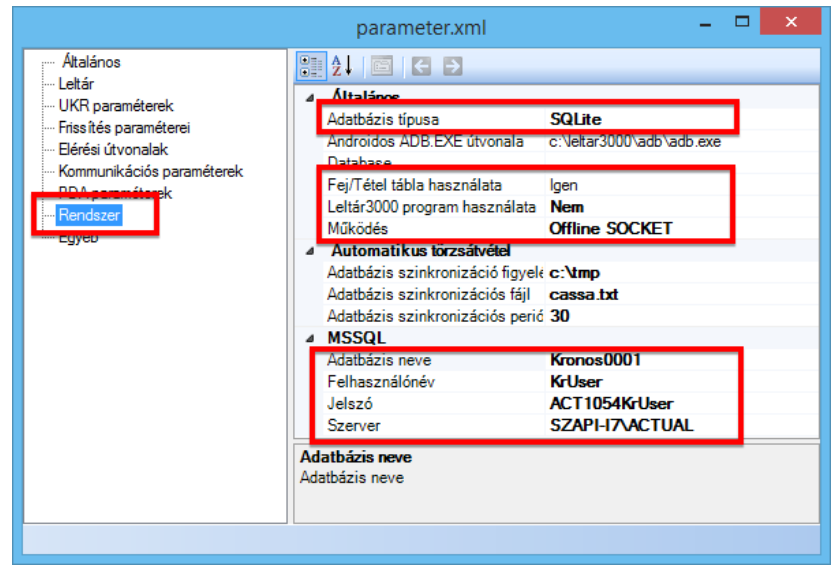

 Adatbázis neve: annak a cégnek az adatbázis nevét kell megadnunk, amelyikhez kapcsolódunk.Ha csak egy éles céget kezelünk ACTUAL-ban, akkor ez mindig "Kronos0001".

A Felhasználónév=KrUser, a jelszó=ACT1054KrUser fixen.

 A Szerver mezőbe az adatbázist tartalmazó számítógép neve, valmaint a gépre telepített SQL Server példány neve kerüljön a fenti formában (pl. "SZERVERGEP\ACTUAL"). Ennek értékét az ACTUAL bejelentkezési ablakában ellenőrizhetjük a [Beállítások] gombra kattintva:

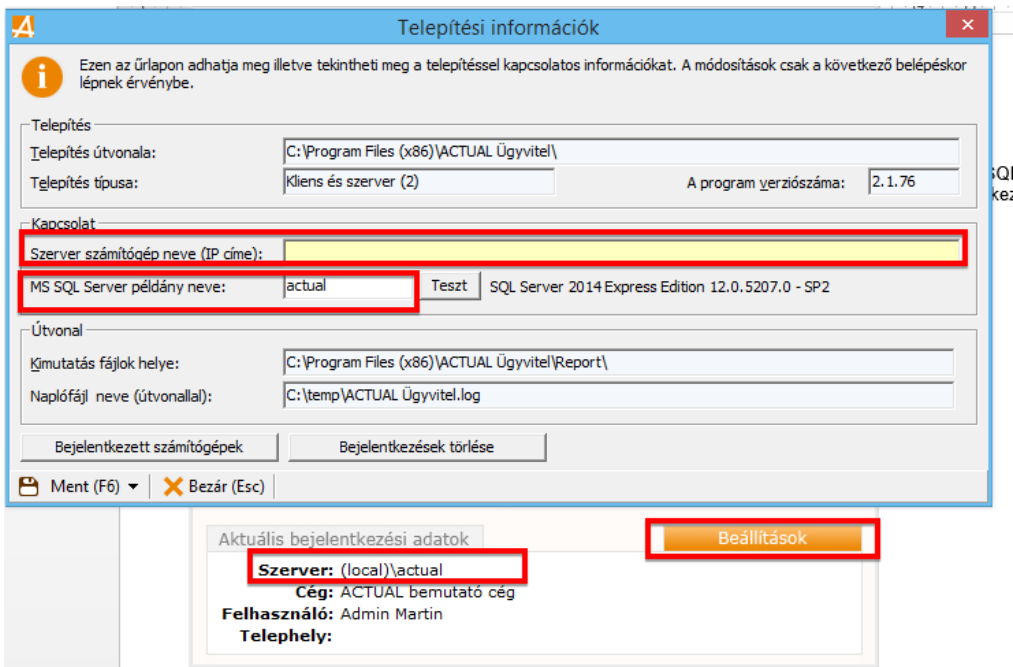

- 5. A PDA interfész és a CsipoGO! alkalmazás összepárosítása: Amennyiben a PDA interfészt sikeresen beállítottuk és telepítettük a mobilra (PDA-ra) a CsipoGO! alkalmazást, akkor már csak egy teendőnk maradt: a CsipoGO! alkalmazásban a PDA interfész kapcsolati beálítást elvégezni. Ehhez az alábbi lépéseket kell végrehajtani:
	- A PDA interfész "Menü" pontjában a "QR kód hálózati paraméterek" menüpontját kell kiválasztani
- Ekkor megjelenik az alábbi ablak, ahol a QR kód tartalmazza a kapcsolati adatokat
- A mobil (PDA) eszközön válasszuk ki az "ÁRELL./CÍMKE menüpontot (ha az ikon nem látszódik a képernyőn, akkor a jobb felső sarokban lévő 3 pöttyös ikonra kattintva, majd az "Almenü"-t választva jelöljük be az "Árell./Címke" funkciót).
- Az "Árellenőrzés" menüben nyomjuk meg a [Kamera] gombot
- A kamera leolvasóját irányítsuk a számítógépen a QR kód ablakra. Ha sikerült a beállítás, megjelenik az üzenet, hogy a kapcsolat sikeresen beállításra került.

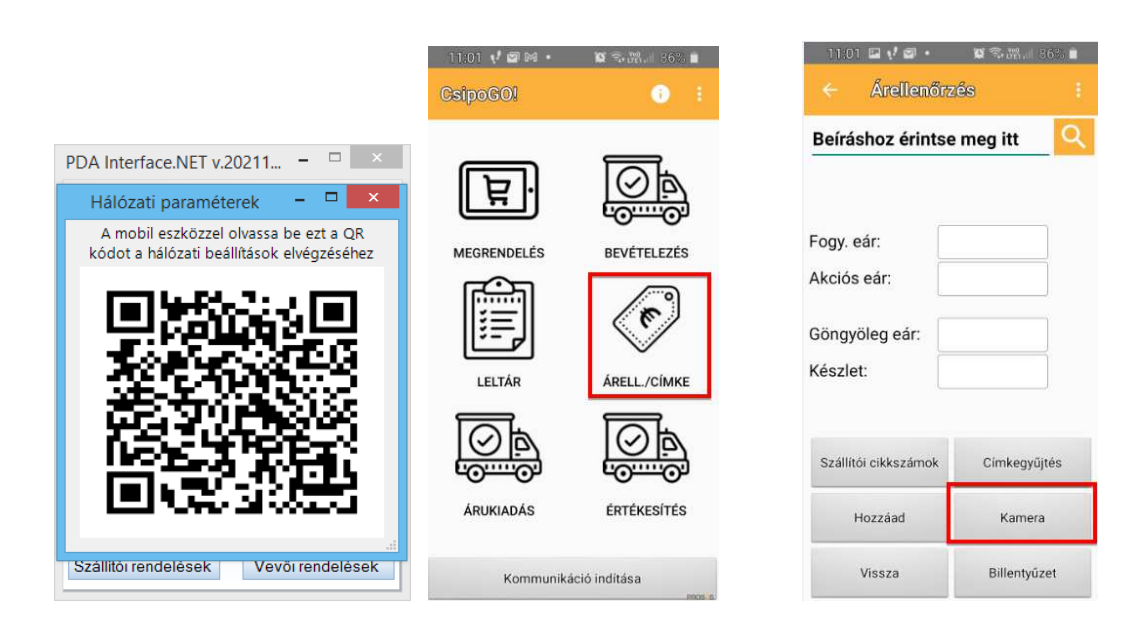

#### **A CsipoGO! applikáció letöltése, telepítése**

CsipoGO! alkalmazás androidos adatgyűjtőn (PDA) vagy mobilon futtatható. A telepítés lépései az alábbiak:

1. A CsipoGO! alkalmazást a mobilon (PDA-n) a Play Áruházban tudjuk letölteni és telepíteni

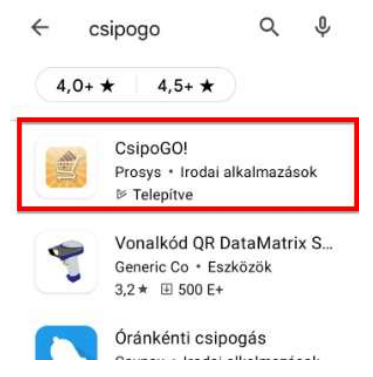

- 2. A CsipoGO! alkalmazást futtató mobil eszközön (PDA-n) ugyanahhoz a wifi hálózathoz kapcsolódjunk, mint a MobilInterface programot futtató számítógép.
- 3. Ezután indítsuk el a CsipoGO! applikációt.

#### **A CsipoGO! applikációban online működés beállítása**

A CsipoGO! alkalmazásban a Beállítások menüben lehet beállítani az online működést. A fő képernyő jobb felső sarkában lévő 3 pöttyre kell kattintani, majd a "Beállítások" menüre. A megjelenő ablakban két helyen van lehetőségünk az online működés beállítására:

• Cikkadatok online lekérése: kijelölése esetén a CsipoGO! applikáció közvetlenül az ACTUAL törzsből kérdezi le a cikk és készlet adatokat (azaz nincs szükség törzsadat átvételre, szinkronizációra).

Online üzemmódban a cikk adatokat minden esetben először az ACTUAL szerverről próbálja meg lekérdezni az applikáció.

A mobil interfésszel kommunikál, úgyhogy annak mindenképp futnia kell, hogy online adatot kapjon a mobil. Ha nem fut az interfész akkor is működik, de ebben az esetben a helyi, mobilon tárolt adatbázisból szedi az adatokat.

Ha ez bármilyen ok miatt nem sikerül az online kapcsolat, akkor offline, a helyi adatbázisból dolgozik.

A mobil eszköz felső részén a wifi térerő jel mutatja: ha nincs áthúzva, akkor online, ha át van húzva, akkor offline a működés.

• Teljes online üzemmód (fejlesztés alatt): Ha ez be van kapcsolva, akkor a CsipoGO! teljesen online módon működik, semmilyen adat nem tárolódik a mobilon lokálisan, közvetlenül az ACTUAL adatbázisából dolgozik az applikáció. Ha nincs wifi, akkor viszont nem is lehet rögzíteni. Az az előnye, hogy nincs szükség a mobilinterfészre, és nem kell adatátvétellel/átadással foglalkozni.

Online működés esetén egy kis ikon jelenik meg az appl felső sávjában, offline működés esetén a térerő jel át van húzva:

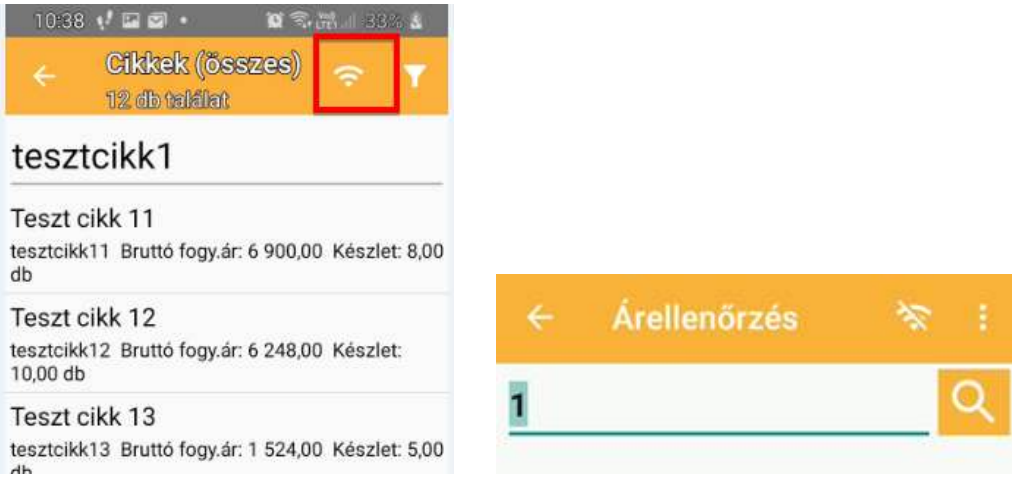

#### **Hibaelhárítás**

- 1. PDA interfész (Mobil interface) hiba esetén:
	- Telepítés, beállítás után érdemes újraindítani a számítógépet
	- Mindenképpen ellenőrizzük, hogy a számítógép a megfelelő wifi hálózathtoz kapcsolódjon
	- Az INPORT és OUTPORT számokat engedélyeznünk kell a tűzfal alkalmazásban (fel kell venni a kivételek közé), ha a telepítés során ez nem sikerült.

 A beállítást ellenőrizhetjük, ha a böngészőnk cím sorába beírjuk a megadott IP címet és port számotot az alábbi formában: IP cím:INPORT/pdainterface, pl. 192.168.0.18:65501/pdainterface.

Ha helyesen állítottuk be, akkor az alábbi ablak jelenik meg:

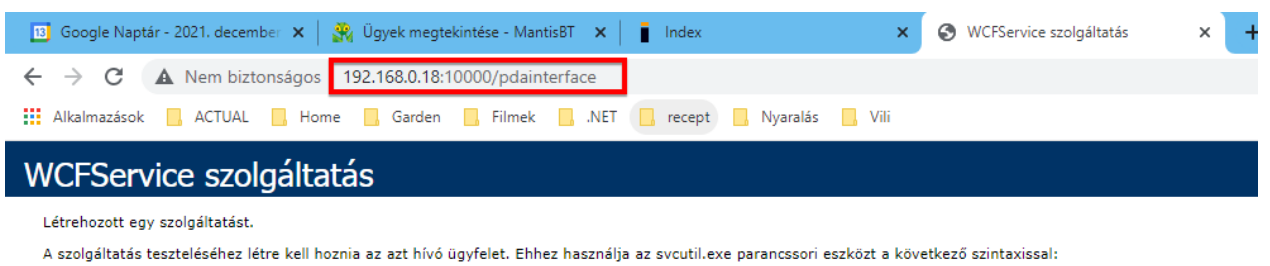

```
svcutil.exe http://192.168.0.18:10000/pdainterface?wsdl
```
#### 2. Mobil/PDA eszköz hiba esetén:

Amennyiben a kommunikáció nem sikerül, akkor az alábbiakat kellene megpróbálni:

- Arra ügyeljünk, hogy a mobil (PDA) ugyanarra a wifi hálózatra csatlakozzon, mint a számítógép (amelyen a PDA interfészfut)!
- A CsipoGO! fő ablakának felső sorában lévő "i" ikonra kattintva megjelenő oldalon végezzük el az alábbi műveleteket:
	- o Nyomjuk meg a [Rögzített adatok törlése] gombot
	- o A képernyő alján lévő "Szerver: http://192.168.0.18:65501" szövegen tartsuk lenyomva az újjunkat néhány másodpercig. Ezt követően az alábbi ablaknak kell megjelennie:

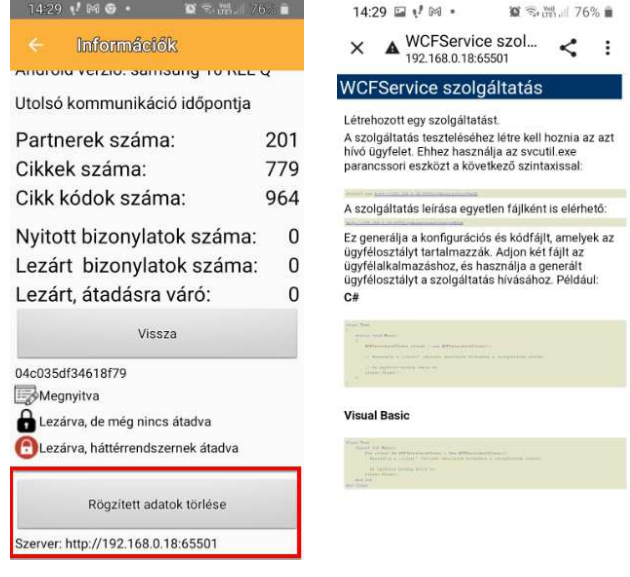

- o **Timeout probléma**: bizonyos esetekben a túl kis értékre állított timeoutokoz ilyen jellegű problémát. Ebben az esetben a MobilInterface beállításban növeljük meg a timeout értékét (akár 30 másodpercre): Kommunikációs paraméterek -> Timeout
- o **Offline használat esetén** ACTUAL-ban indítsuk el egy törzsadat-átvétel funkciót ("Gyors felvitel" ablakban a [CsipoGO] gomb melleti menüben válasszuk a "CsipoGO PDA eszközön a törzsadatok frissítése" funkciót. Ezután várjunk egy kicsit (kb. fél percet), majd a CsipoGO ablakban nyomjuk meg a [Kommunikáció indítása] gombot. Sikeres törzs adat átvételről egy üzenet ablakban informál minket

#### MEGJEGYZÉS:

o

**Minden beállítás elvégzése után indítsuk újra a PDA interfészt és a mobil/PDA eszközön a CsipoGO! alkalmazást!** 

#### **ACTUAL-ban a CsipoGO! applikációval kapcsolatos beállítások elvégzése**

1. Ellenőrizzük, hogy a CsipoGO! alkalmazásban használt bizonylat típusok engedélyezve legyenek:

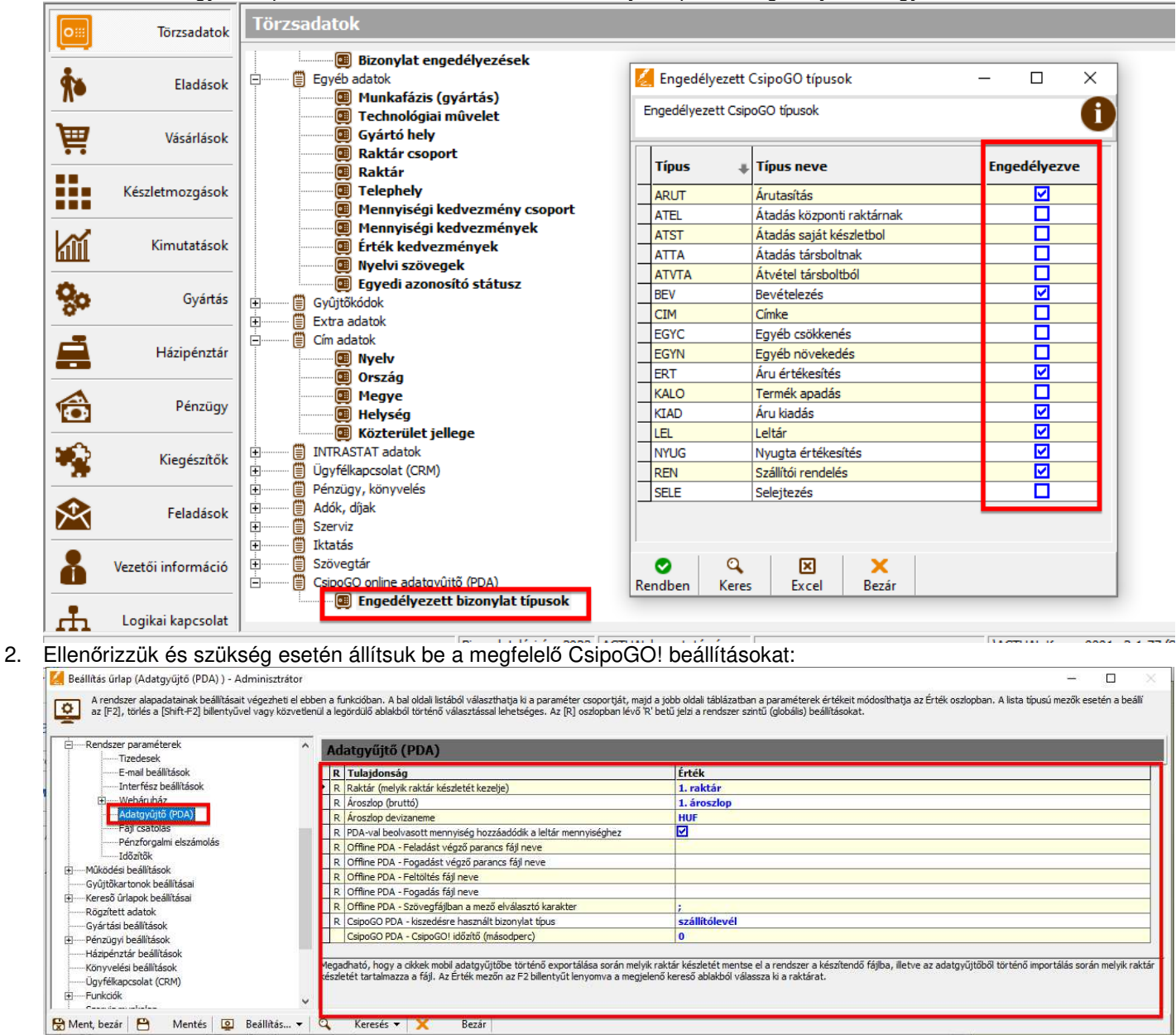

#### **CsipoGO! és PDA interfész (Mobilinterface) beállítása ACTUAL felhő esetén**

Az ACTUAL felhős használata esetén a korábban leírtak mellett néhány további műveletet kell elvégezni.

- A CsipoGO használatához a felhőben szükség van a szerveren feltelepített és beállított Mobil Interface programra valamint VPN hozzáférésre, hogy telefonról be tudjunk csatlakozni a szerver hálózatába. A felhőben a VPN telepítését és beállítását kollégáink végzik el. Tőlünk kell elkérni a VPN beállításokat illetve a hálózati paramétereket tartalmazó QR kódot.
- Az android eszközön (PDA) a CsipoGO! telepítése után szükség lesz az Open SSTP nevű programra és annak beállítására. A szerveren telepített VPN beállításait kell a mobil eszközre letöltött Open SSTP applikációban rögzíteni.
- Ezután olvassuk be a MobilInterface program QR kódját (Menü QR kód hálózati paraméterek) a CsipoGO "Árell/címke" menüjében a [Kamera] gombra kattintva.

#### **Open SSTP Client nevű alkalmazás beállítása:**

Az Open SSTP Client nevű alkalmazást a Google Play-ben tudjuk letölteni a mobil eszközre.

Az Open SSTP Client-ben megadjuk a szerver VPN csatlakozás adatait a Home fül alatt.

Egy Hostname-re, Username-re és egy Password-re lesz szükségünk.

A Hostname minden esetben vpn.ifact.hu

A Setting fül alatt nem kell állítanunk semmit.

Miután beírtuk az adatokat, rákattintunk a jobb oldali kapcsolóra, ami piros színre vált, majd megjelennek az ablak alján a csatlakozási információk a Current Status alatt.

Az első kapcsolódáskor megjelenik egy Kapcsolódási kérés üzenet, amire csak egy OK-t kell nyomni.

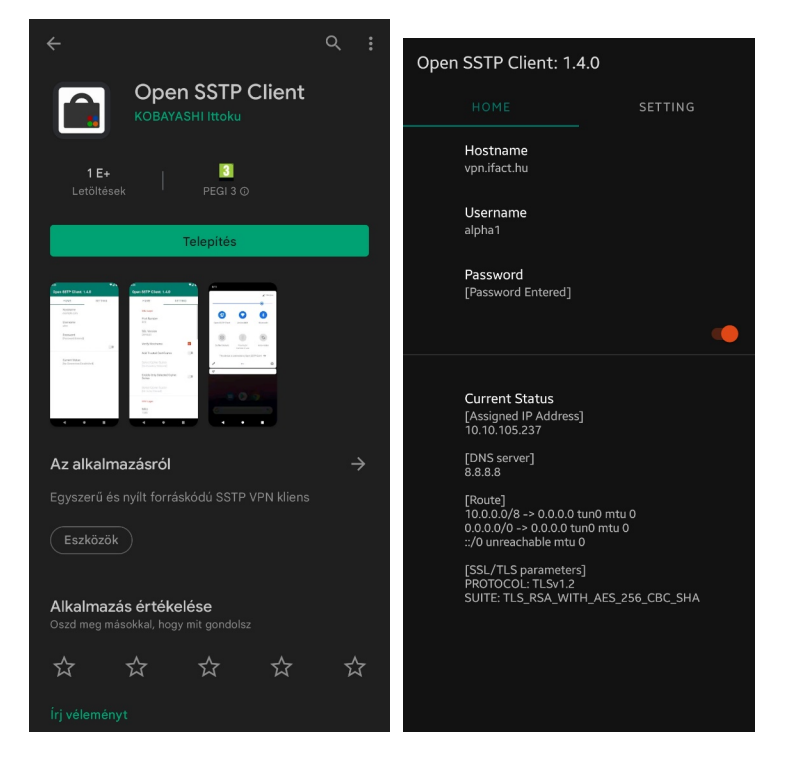

#### MEGJEGYZÉS:

**Minden beállítás elvégzése után indítsuk újra a PDA interfészt és a mobil/PDA eszközön a CsipoGO alkalmazást!**